*From any browser, like google, safari, edge, internet explorer, chrome. Please type valleygolf2020.com, a screen similar to figure below will appear*

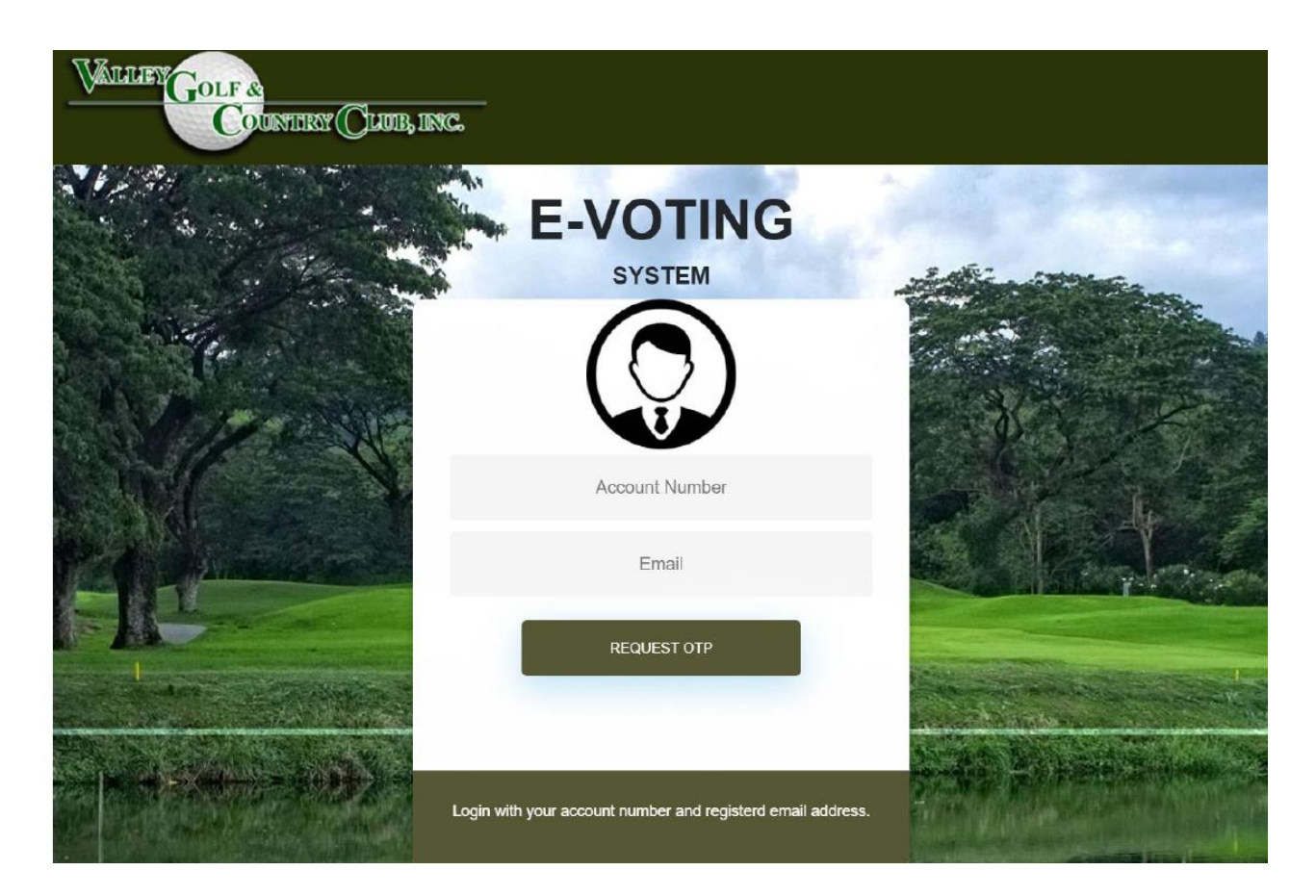

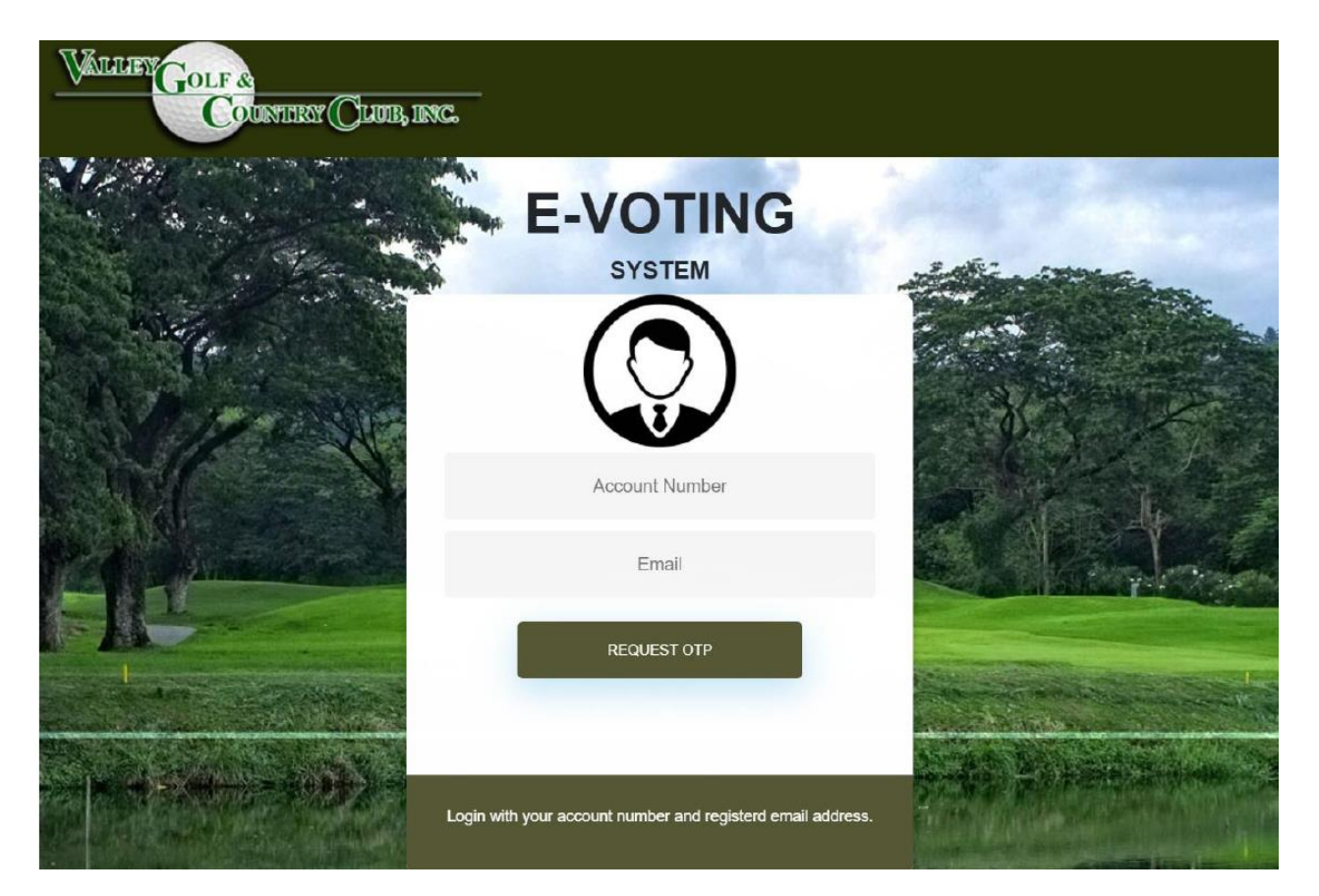

*Please type your account number and your registered email address. Click Request OTP*

#### *Kindly check your email. Click message from E Voting System to get your one time pin.*

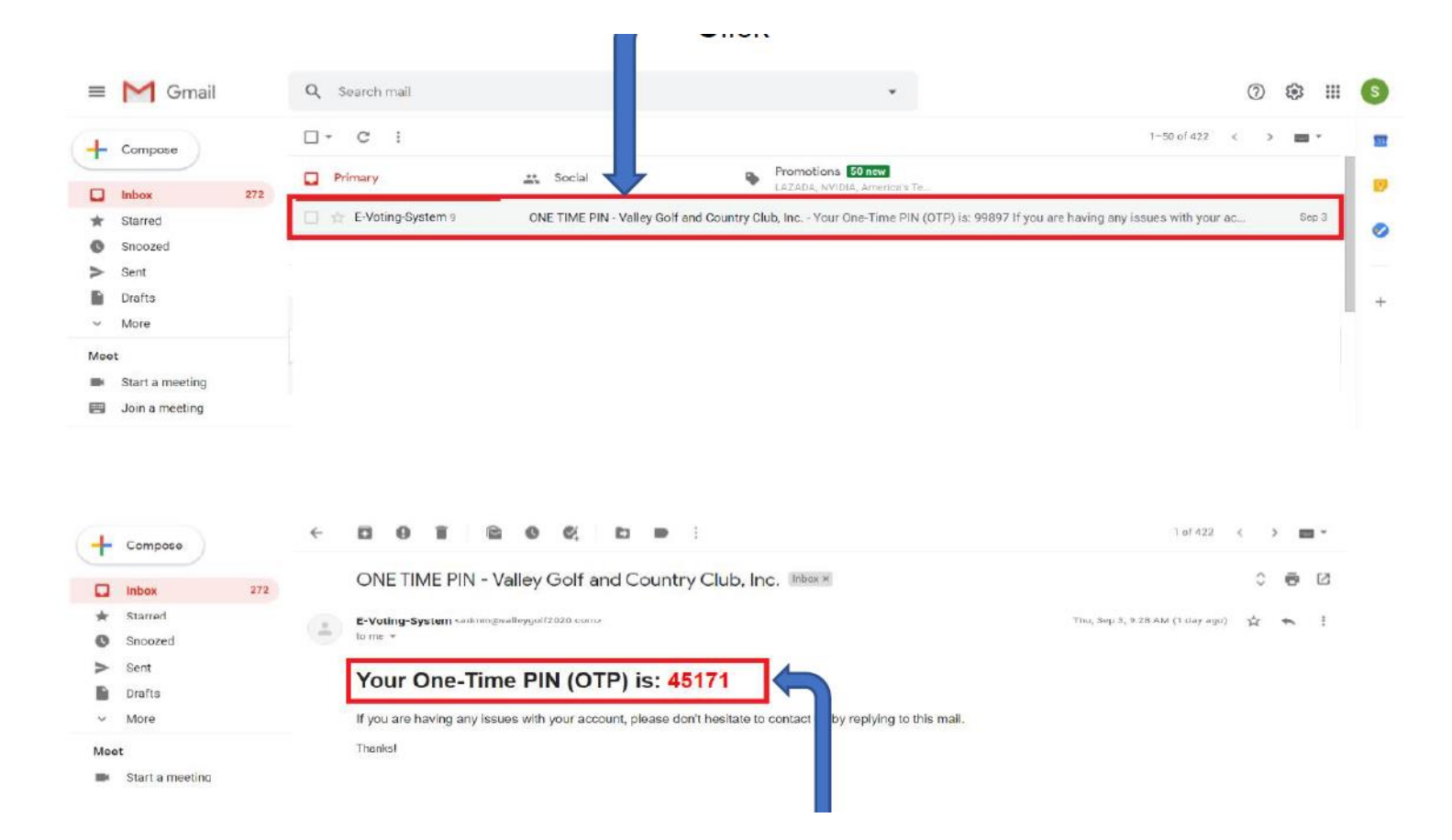

*Please type your account number and your registered email address. Click Request OTP*

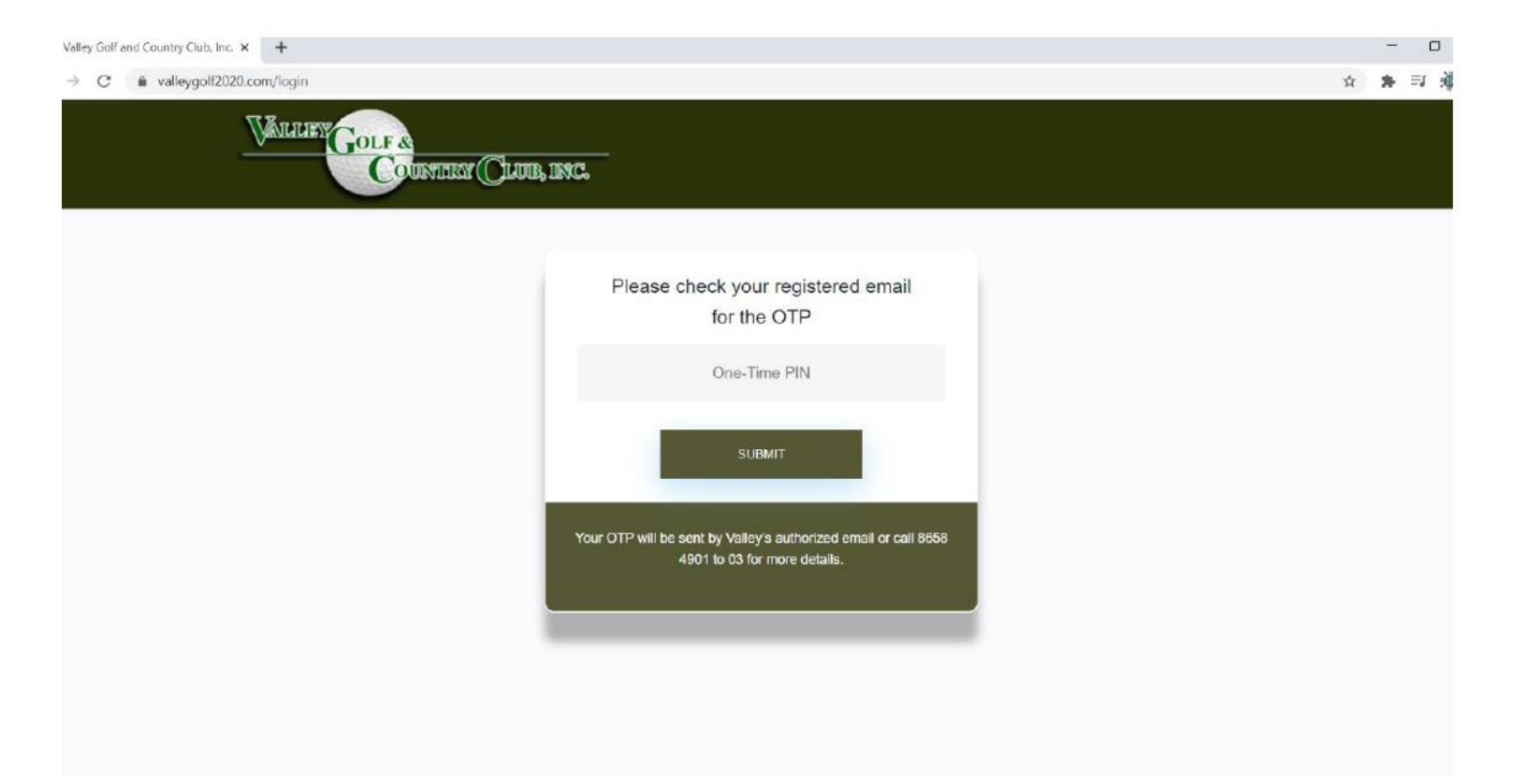

## **How to download proxy**

*Click DOWNLOAD PROXY FORM*

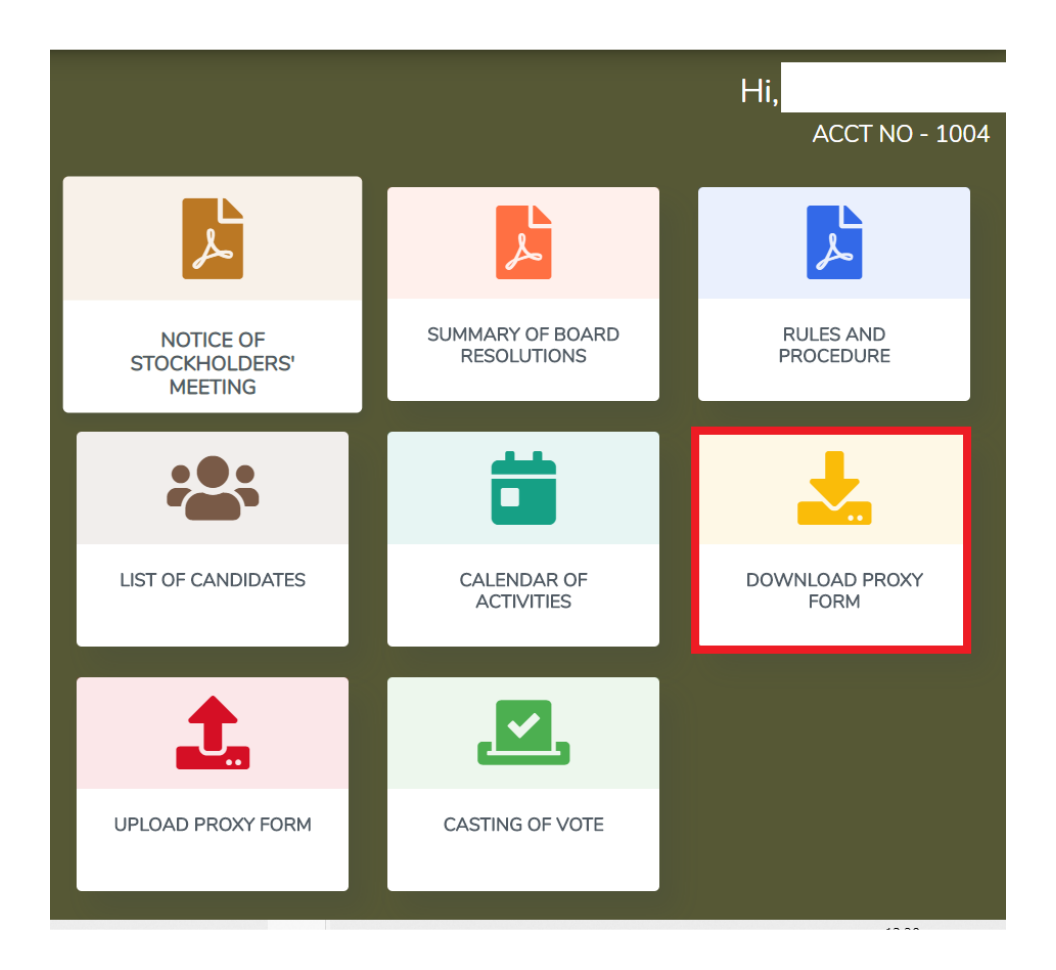

# **How to download proxy**

*A small screen will appear, click download.*

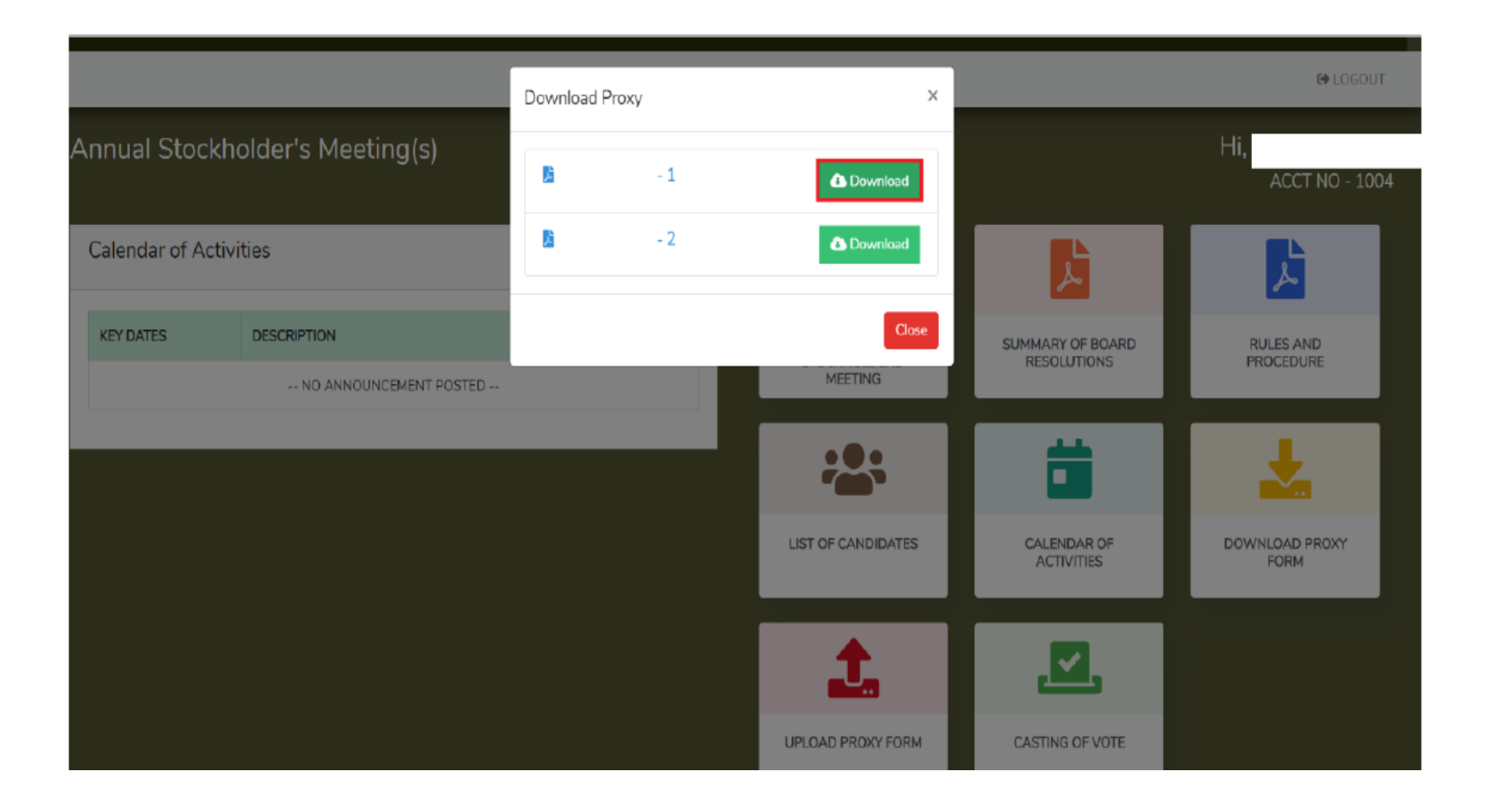

# **How to download proxy**

*A small screen will appear, click download. A downloaded file will display at bottom of your screen or right click at the start button, click File Explorer then click Downloads.*

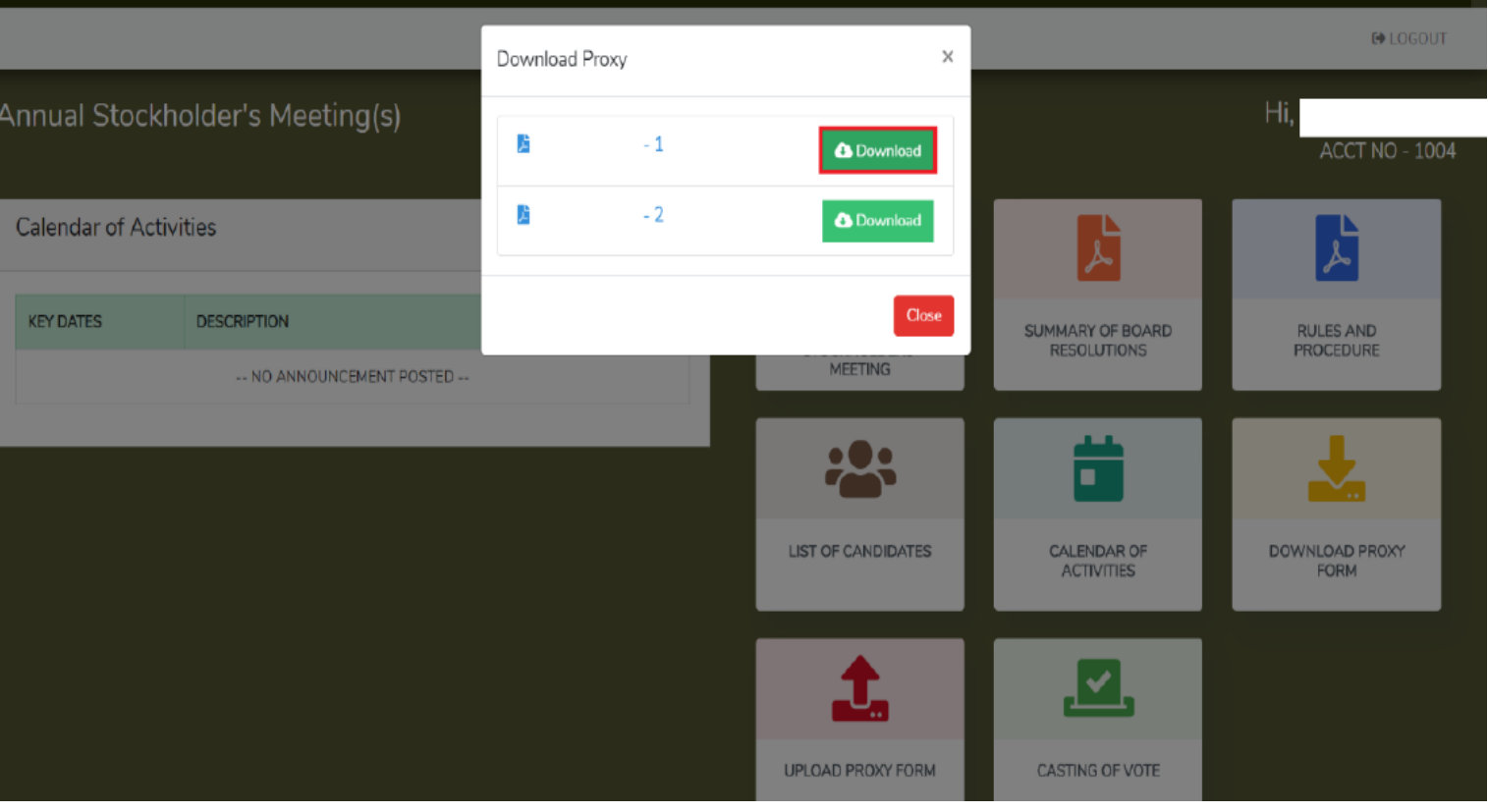

*Please click upload.*

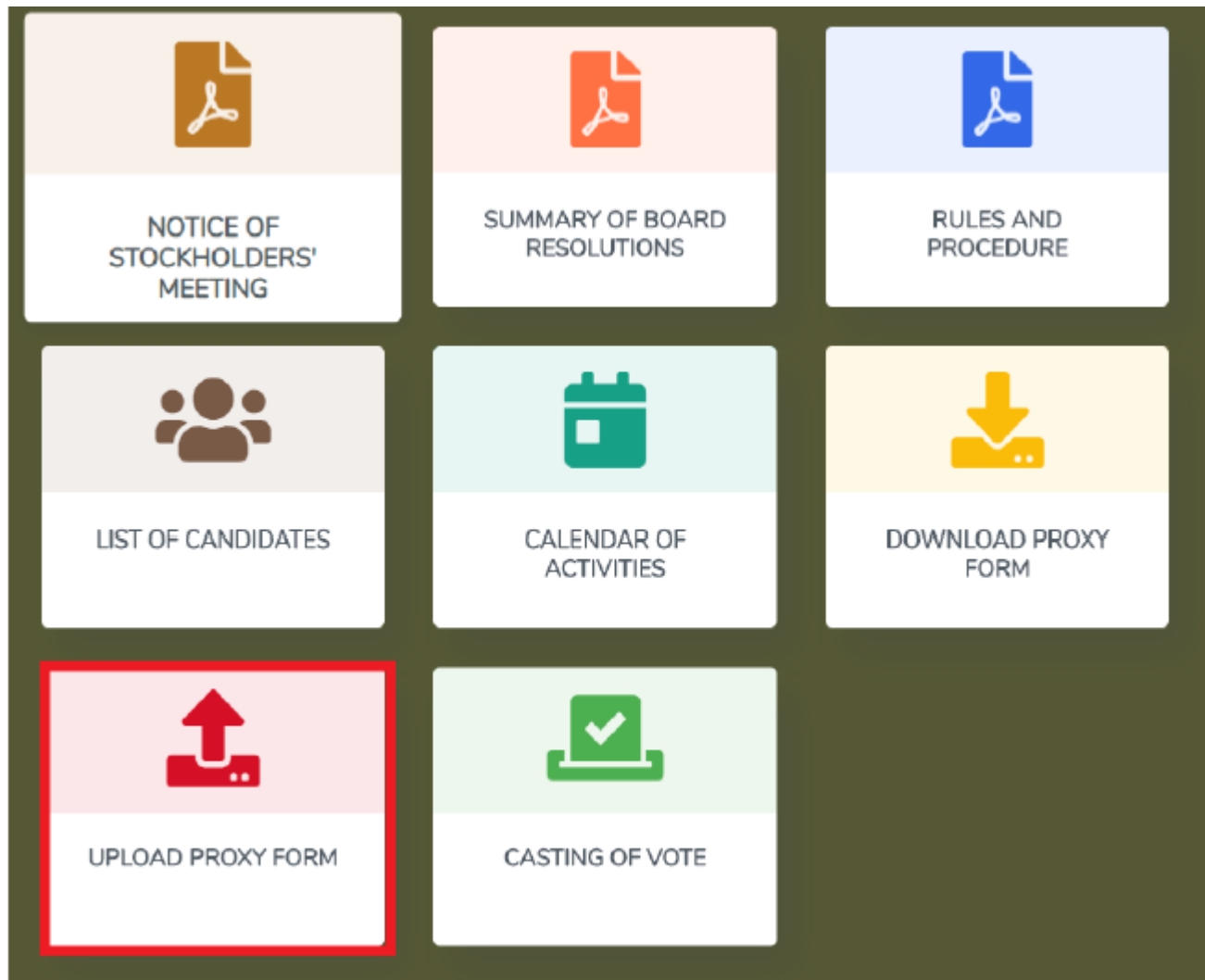

*Please scan the filled up downloaded proxy and upload to our system. Click on Choose File .*

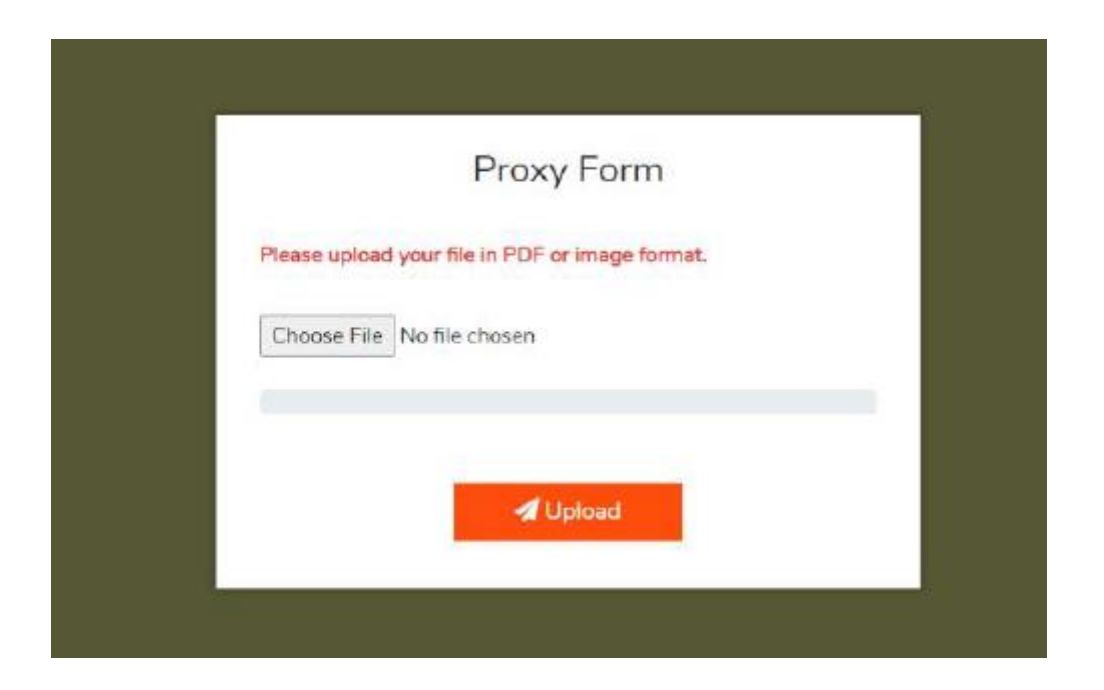

*A directory will appear, please on location where you stored the scanned proxy form. Then click upload.*

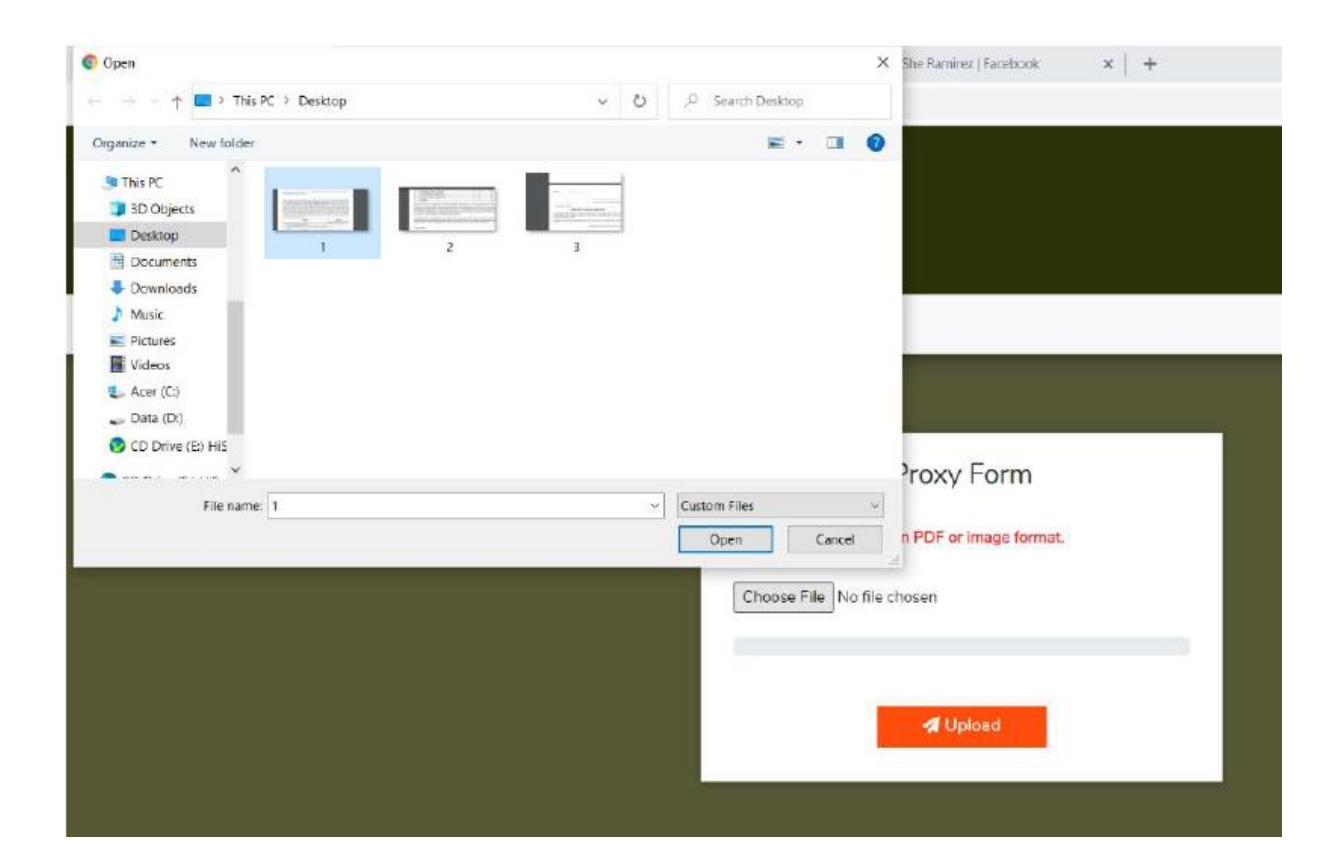

*Or you can send email directly to [admin@valleygolf.com.ph](mailto:admin@valleygolf.com.ph)*

*Thank you.*